# Inhalt

# Vorwort

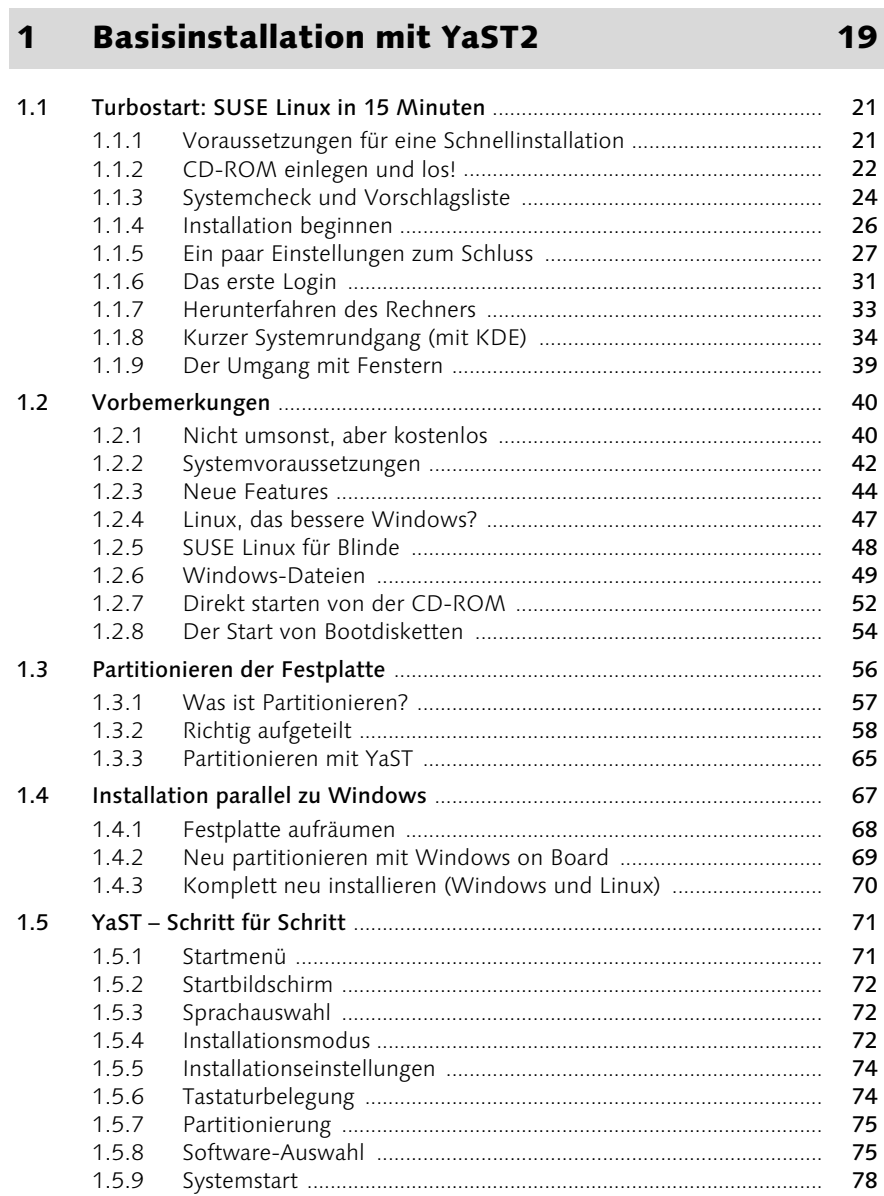

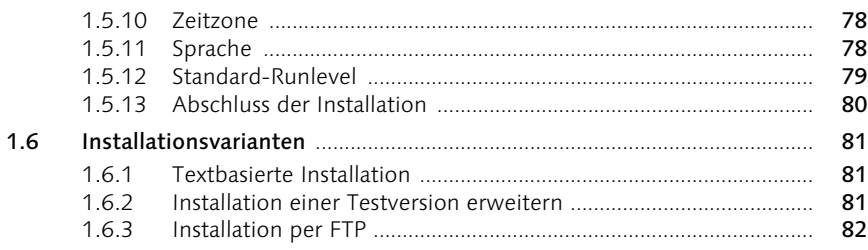

#### Das YaST-Kontrollzentrum  $\overline{2}$

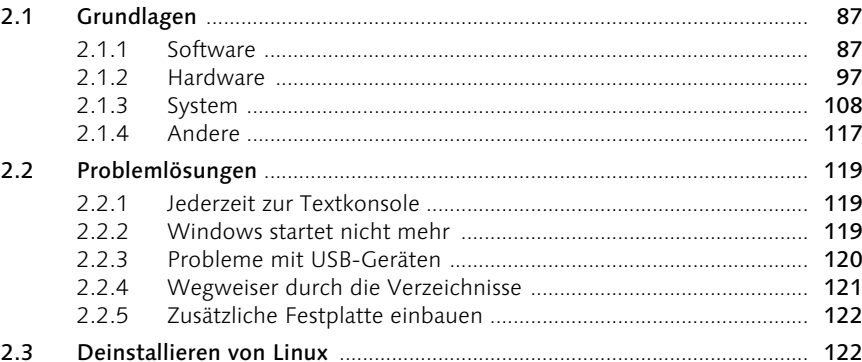

#### **Erste Schritte mit KDE**  $\overline{\mathbf{3}}$

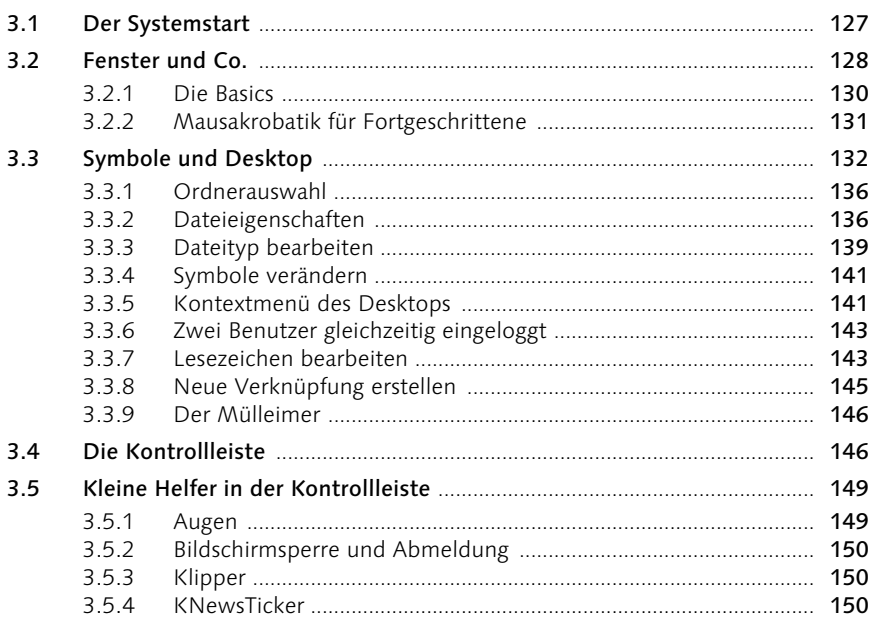

## 125

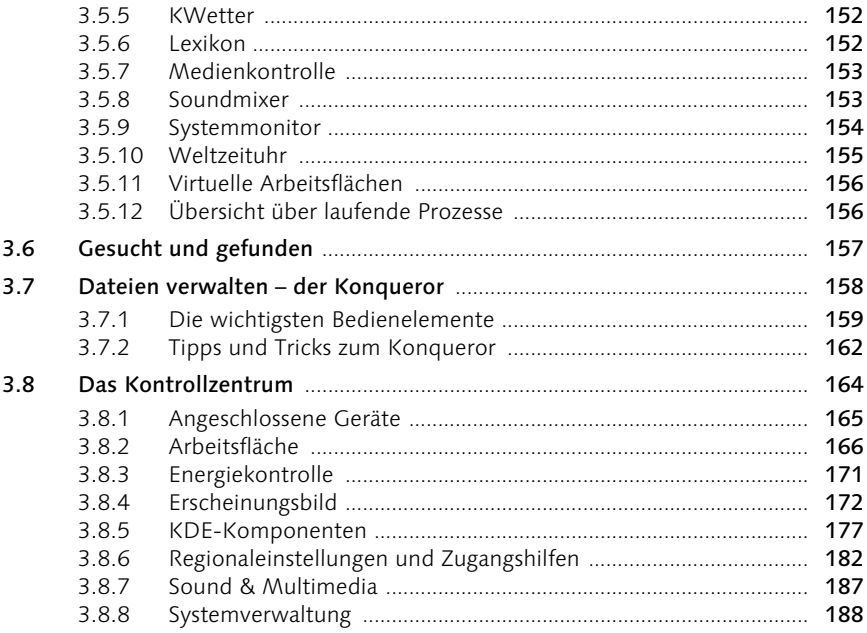

#### $\overline{\mathbf{4}}$ Das X-Window-System

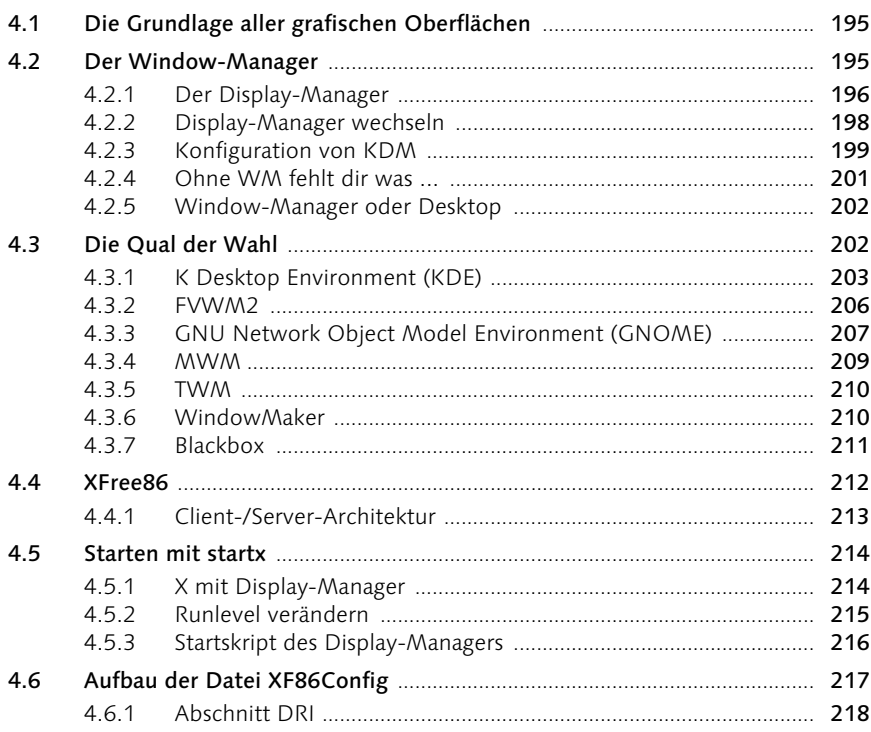

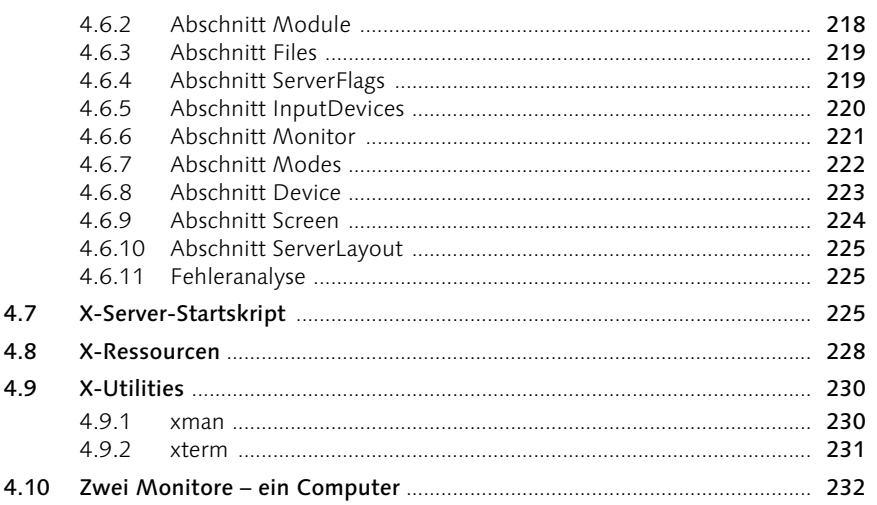

#### Multimedia und Co.  $5<sup>5</sup>$

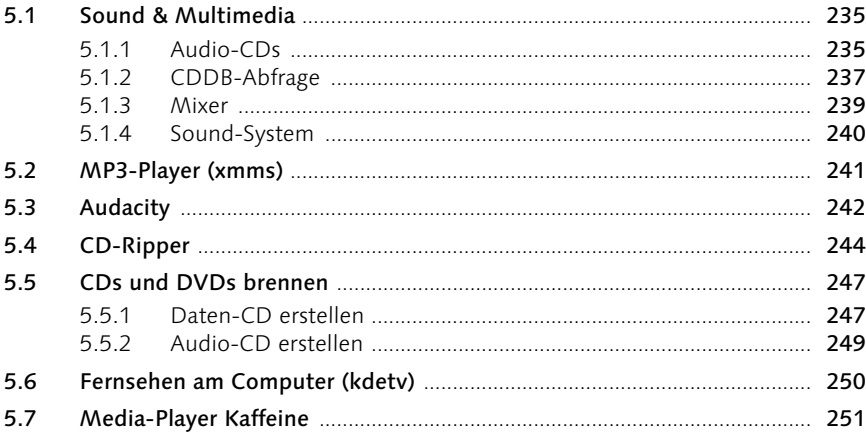

#### $6<sup>1</sup>$ **Netzwerk und Internet**

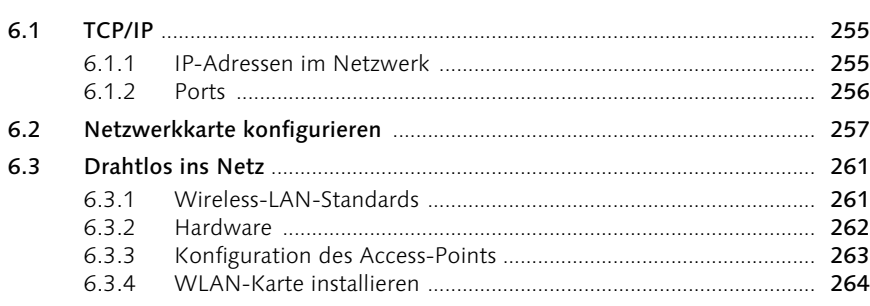

## 253

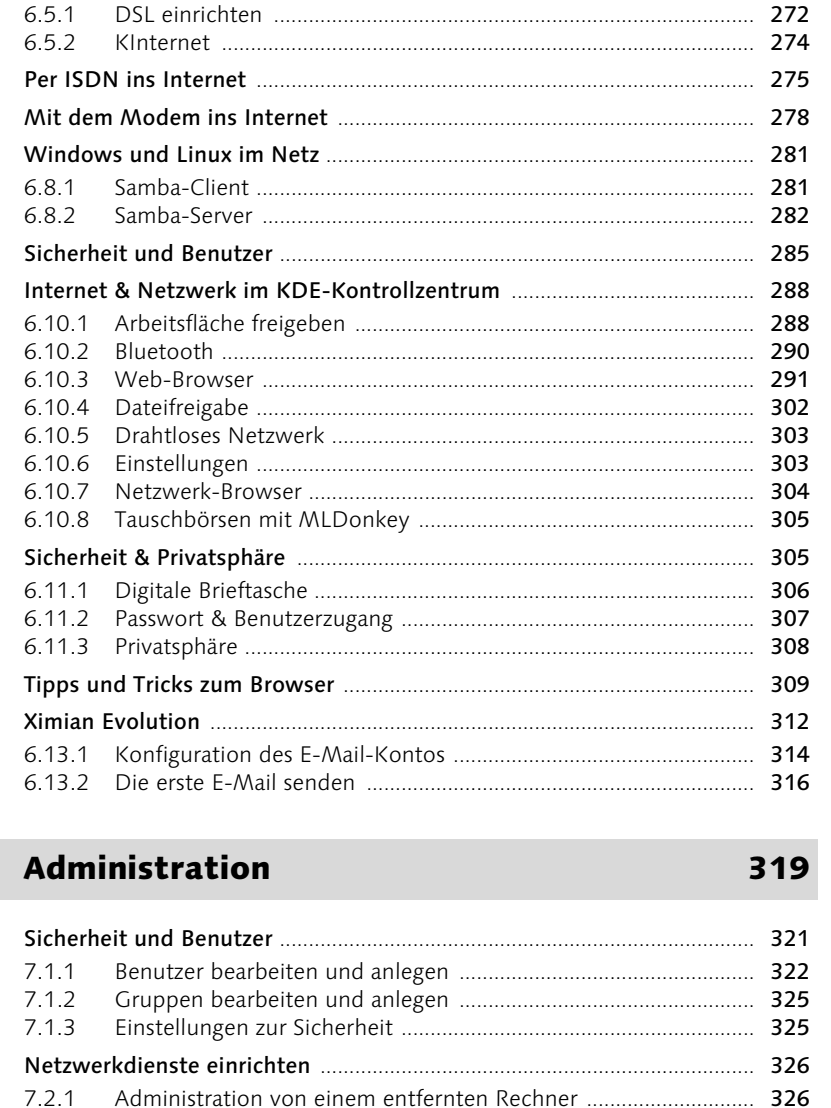

6.4

 $6.5$ 

6.6 6.7  $6.8$ 

6.9 6.10

6.11

6.12  $6.13$ 

 $\overline{\mathbf{z}}$ 

 $7.1$ 

 $7.2$ 

 $7.2.2$ 

 $7.2.3$ 

 $7.2.4$ 

 $7.2.5$ 

7.2.6

 $7.2.7$ 

 $7.2.8$ 

7.2.9

 $6.4.1$ 

6.4.2

651

DSL einrichten

 $9.1$ 

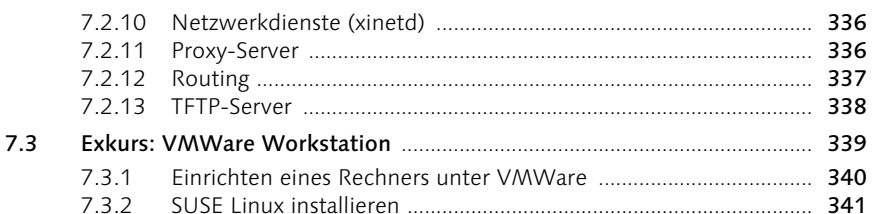

#### Linux im Büro: OpenOffice.org 8

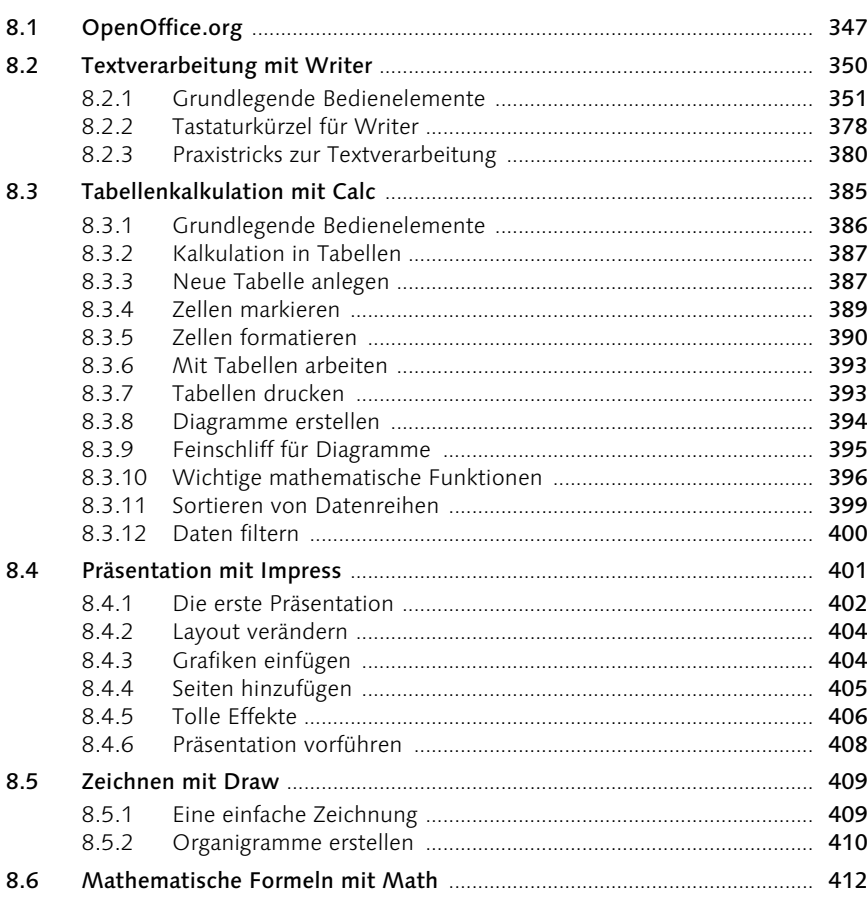

#### Effektivität per Shell  $9<sup>°</sup>$

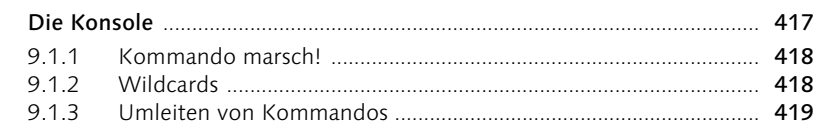

345

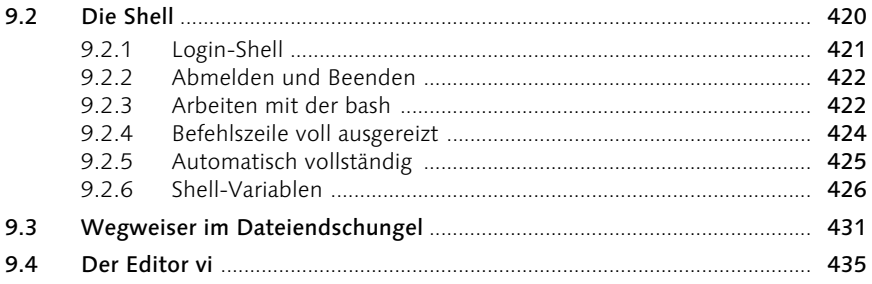

#### $\overline{A}$ Alphabetische Befehlsreferenz

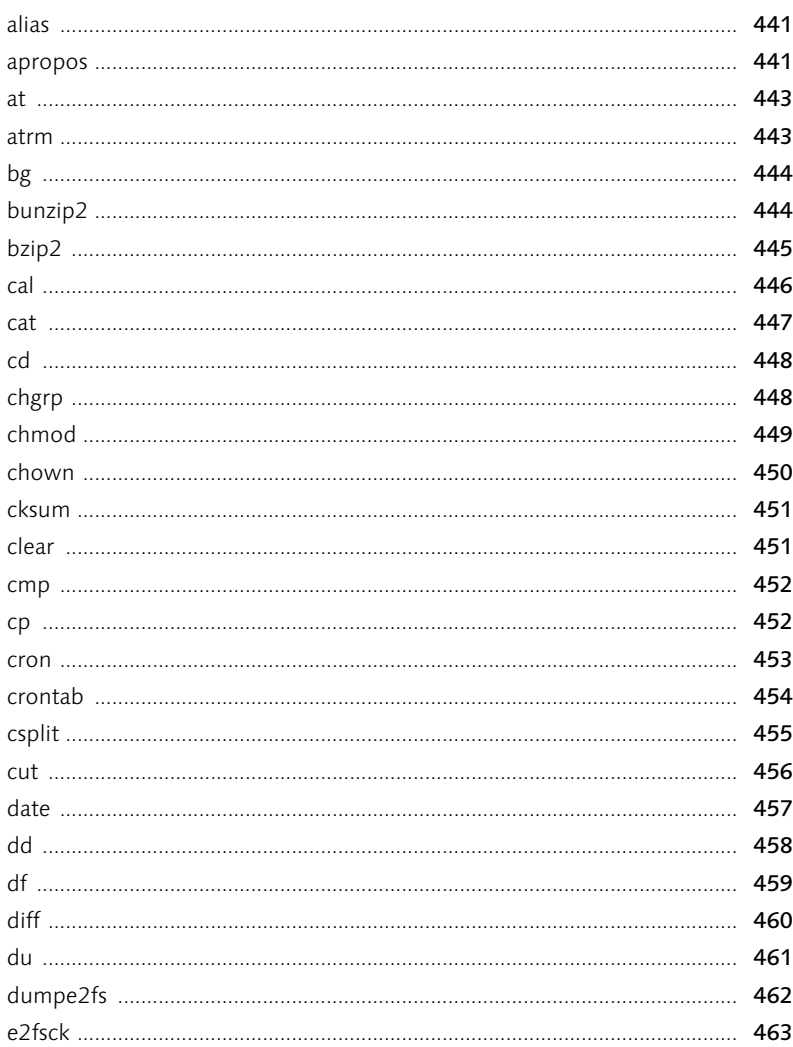

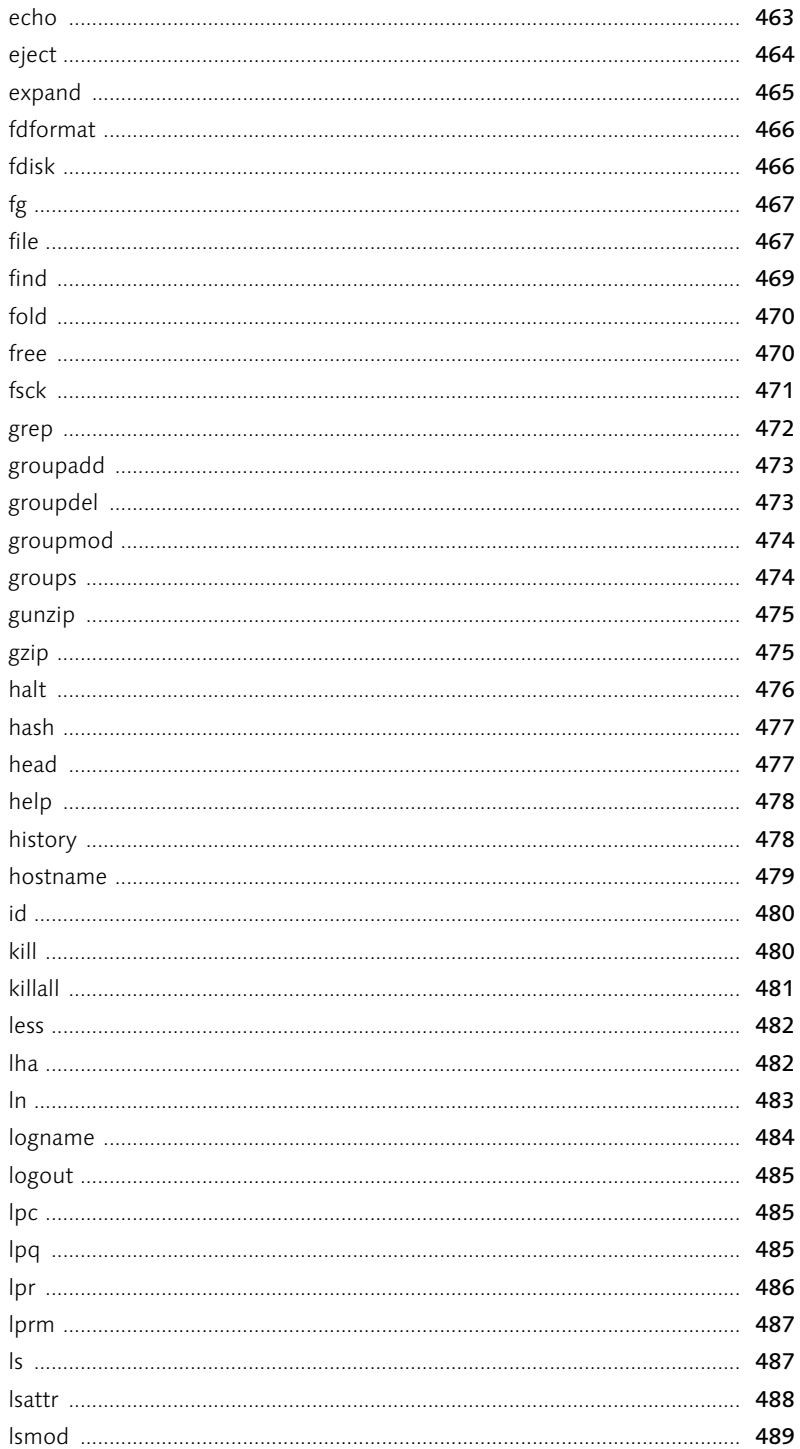

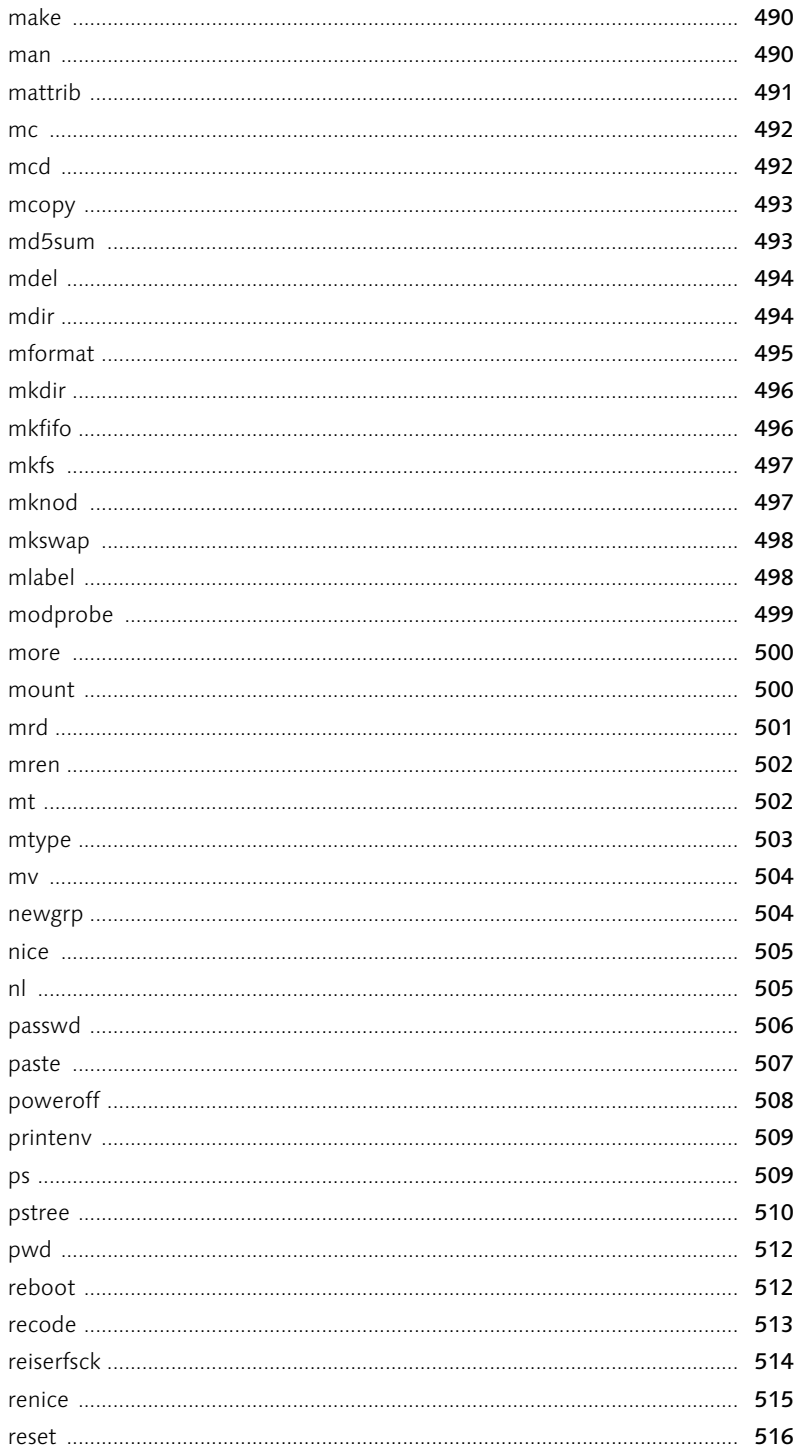

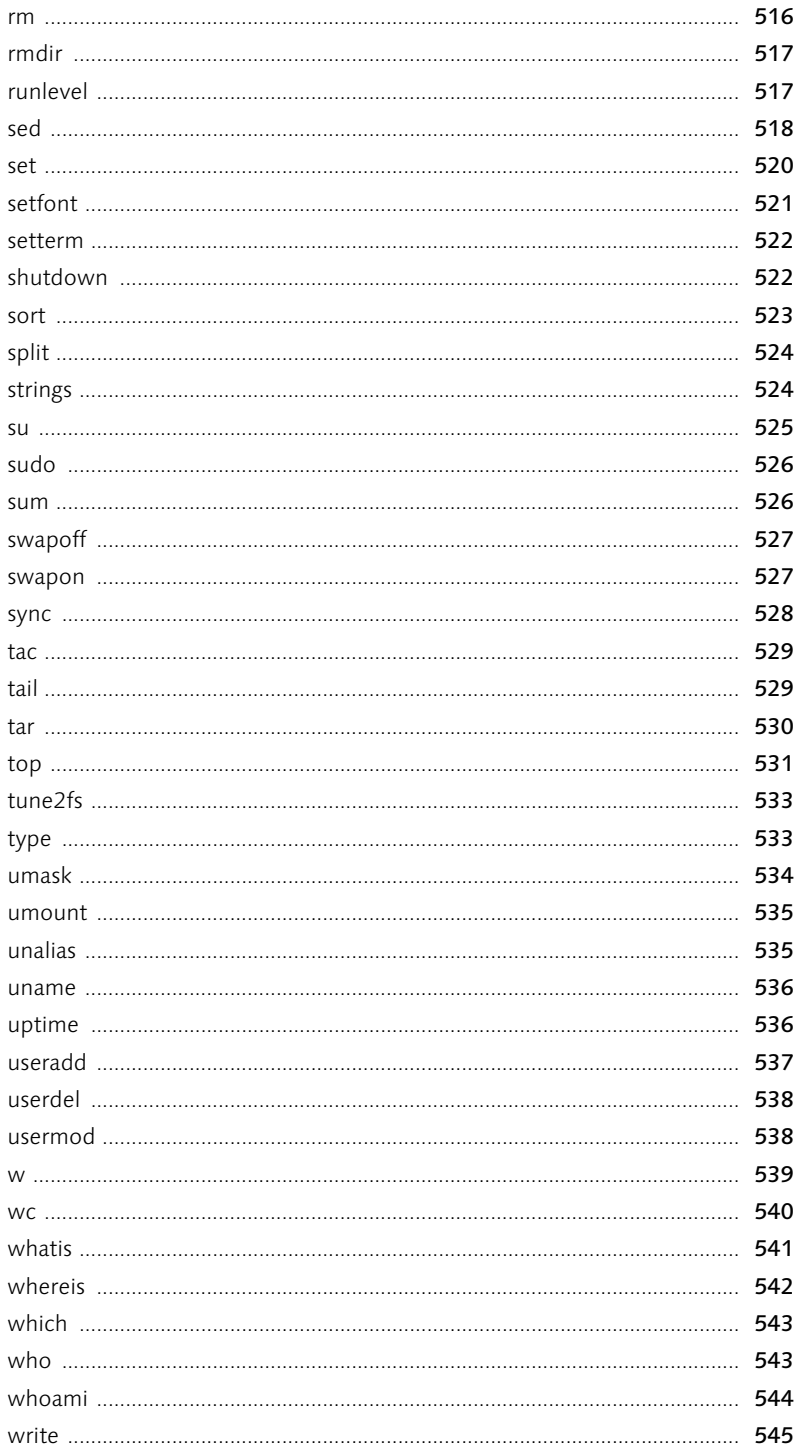

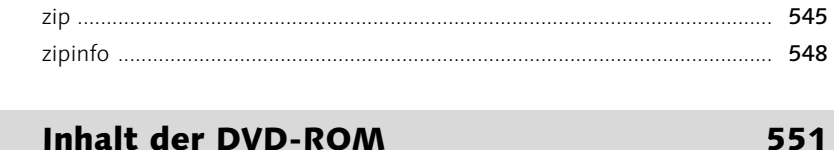

 $\overline{\mathbf{B}}$ 

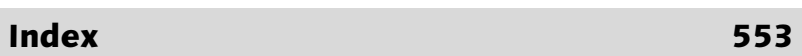

 Basisinstallation mit YaST2 Das YaST-Kontrollzentrum Erste Schritte mit KDE Das X-Window-System Multimedia und Co. Netzwerk und Internet Administration 8 Linux im Büro: OpenOffice.org Effektivität per Shell

# 1 Basisinstallation mit YaST2

*Noch vor Jahren war die Installation einer Linux-Distribution zwangsläufig mit dem ausführlichen Studium etlicher Handbücher verbunden. Die aktuelle SUSE-Linux-Version ist mit Hilfe von YaST heute im Idealfall innerhalb von 15 Minuten installiert.*

Mit Hilfe von YaST, dem Assistenten zur Installation von SUSE Linux auf Ihrem PC, fällt die Installation und Konfiguration auch Ein- und Umsteigern sehr leicht. YaST startet automatisch nach dem Booten Ihres PCs von der Installations-CD-ROM. Am Ende dieses Kapitels werden Sie ein fertiges, komplett konfiguriertes Betriebssystem installiert haben.

Der Name YaST ist übrigens lediglich die Abkürzung für »Yet another Setup Tool« (also so viel wie: *bloß ein weiteres Setup-Programm*). Ein typisches Beispiel für die Namensgebung von Linux-Programmen, die meist nicht versuchen, mit klangvollen Namen zu glänzen.

# 1.1 Turbostart: SUSE Linux in 15 Minuten

Sie möchten schnell zum Punkt kommen und lesen detaillierte technische Erläuterungen lieber im Nachhinein: Dann sind die folgenden Seiten für Sie gedacht. In den nächsten 15 Minuten (abhängig von der Geschwindigkeit Ihres PCs) erhalten Sie mit wenigen Mausklicks ein funktionierendes Linux-System.

Sollten im Nachhinein zusätzliche Einstellungen notwendig sein oder aufgrund exotischer Hardware Probleme auftreten, können Sie gelassen im nächsten Kapitel nachschlagen, Sie finden dort eine detaillierte Beschreibung.

## 1.1.1 Voraussetzungen für eine Schnellinstallation

Eine problemlose Schnellinstallation funktioniert mit Linux allerdings nur, wenn einige Voraussetzungen erfüllt sind. Dabei geht es vor allem um die eingesetzte Hardware. Immer dann, wenn exotische oder besonders neue Hardware eingesetzt wird, die noch nicht von Linux unterstützt wird, ist zusätzlicher manueller Konfigurationsaufwand notwendig.

Anhand einiger Punkte können Sie in der folgenden Liste schnell kontrollieren, ob Probleme zu erwarten sind. Die folgenden Voraussetzungen sollte Ihr PC erfüllen:

- ► Entweder Installation auf einem »frischen« Computer mit Linux als einzigem Betriebssystem oder parallele Installation von Linux zu Windows 95/98 oder Me. Verwenden Sie eine aktuelle SUSE-Distribution ab Version 9.0, so ist auch die parallele Installation neben Windows NT/2000 oder XP kein Problem mehr. Bei älteren Distributionen muss in diesem Fall Windows NT/2000/XP (mit NTFS-Dateisystem) neu installiert werden.
- ► 2 bis 3 GB freier Festplattenspeicher.
- ► Ihr PC sollte mindestens mit 32 bis 64 MB Hauptspeicher (RAM) ausgestattet sein; für die Nutzung der grafischen Benutzeroberfläche sollten möglichst mindestens 256 MB RAM zur Verfügung stehen.
- ▶ Der PC sollte in der Lage sein, vom CD-ROM- oder DVD-ROM-Laufwerk zu booten (bei den meisten aktuellen PCs der letzten zwei Jahre ist dies der Fall). Sollte Ihr PC diese Funktion noch nicht besitzen, finden Sie im nächsten Kapitel entsprechende Hinweise zur Installation.
- ► Es sollten keine völlig neuen oder exotischen Hardwarekomponenten integriert werden, insbesondere sind hier die Grafikkarte, die Soundkarte oder die Netzwerkkarte von Bedeutung.
- $\blacktriangleright$  Um unter der grafischen Benutzeroberfläche von Linux den kompletten Funktionsumfang nutzen zu können, sollten Sie möglichst eine Maus mit drei Tasten einsetzen.

### Kompatible Hardware

Möchten Sie im Voraus ganz sicher gehen, dass Ihre Hardware mit SUSE Linux problemlos zusammenarbeitet? Dann finden Sie unter http://cdb.novell.de/ die offizielle Hardwaredatenbank. Hier lassen sich einzelne Komponenten nach Kategorien geordnet suchen. Ganz aktuelle Hardware findet allerdings häufig erst einige Monate nach dem Erscheinen Einzug in die Datenbank (Alternativ können Sie auch die Datenbank unter www.opensuse.org/HCL nutzen).

## Daten sichern!

Führen Sie vor einer Installation von Linux neben einem anderen Betriebssystem unbedingt eine Sicherung Ihrer wichtigen Daten durch. Gerade die Einrichtung neuer Partitionen oder die Veränderung der Partitionsgrößen bergen ein hohes Risiko für Datenverlust.

## 1.1.2 CD-ROM einlegen und los!

Schalten Sie Ihren Computer ein und legen Sie die DVD der SUSE-Distribution oder die erste der insgesamt fünf Installations-CD-ROMs in das Laufwerk ein.

Ihr PC sollte jetzt nach dem Hochfahren automatisch das SUSE-Betriebssystem und den Installations-Assistenten YaST (beziehungsweise YaST2) starten.

Damit Ihr Computer von der CD-ROM oder DVD booten kann, müssen Sie möglicherweise zusätzlich zum Einlegen des Installationsmediums ins Laufwerk einige Einstellungen im BIOS (*Basic Input Output System* = das System, das dafür sorgt, dass Ihr PC überhaupt startet) verändern. Aktivieren Sie im BIOS Ihres PCs die Funktion Booten von der CD-ROM und ändern Sie die Bootreihenfolge so, dass zuerst von der CD gestartet wird und erst danach von den Festplatten.

Wählen Sie im Menü nach dem Startbildschirm die Option Installation aus und drücken Sie die Eingabetaste. Vorausgewählt ist die Option Booten von einem bereits installierten Betriebssystem (*Boot from Harddisk*). Diese Option wählen Sie später beim Nachinstallieren zusätzlicher Programmpakete aus, wenn sich die CD-ROM dann noch im Laufwerk befinden sollte. Die zusätzlich verfügbaren Optionen sind vor allem dann notwendig, wenn die Installation nicht reibungslos verläuft.

Gleichzeitig können Sie über die Taste (F2) die Bildschirmauflösung anpassen. In der Regel wählt YaST hier aber bereits die passende Auflösung aus.

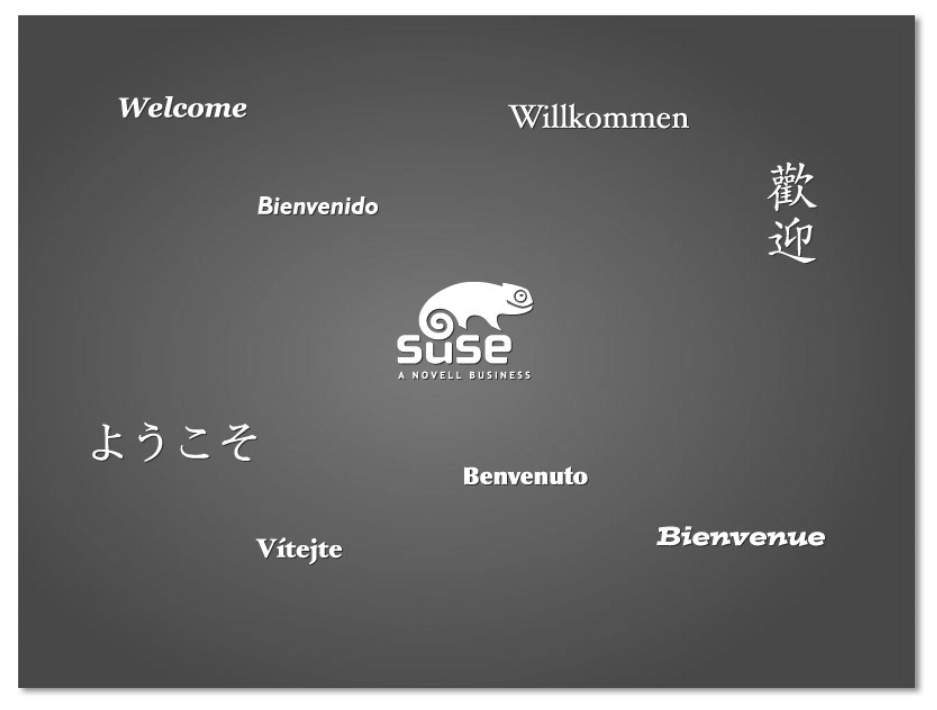

Abbildung 1.1 Der Startbildschirm von SUSE Linux 10.x

## 1.1.3 Systemcheck und Vorschlagsliste

Nachdem Linux gestartet wurde, erkennen Sie bereits nach einigen Sekunden die typische YaST-Umgebung, die Sie weiter durch die komplette Installation leiten wird.

Zunächst müssen Sie die Sprache in der Auswahlliste auswählen. Selektieren Sie den Eintrag Deutsch mit der Maus oder den Pfeiltasten. Bei jeder Veränderung der Auswahl können Sie sehen, dass YaST sofort die Installationssprache im laufenden Menü ändert. Daher gelingt eine Auswahl mit der Maus etwas schneller. Klicken Sie anschließend auf die Schaltfläche Weiter, um zu den Installationseinstellungen zu gelangen.

Bevor die Installation beginnt, müssen Sie die Lizenzvereinbarungen der Software akzeptieren. Wählen Sie dazu die entsprechende Option aus und klicken Sie auf die Schaltfläche Weiter. Akzeptieren Sie die Bedingungen nicht, wird die Installation an dieser Stelle beendet.

Nach einer kurzen Systemanalyse (die durchaus einige Sekunden bis Minuten dauern kann), bei der YaST Ihre Hardwarekonfiguration überprüft, wird Ihnen eine Liste von Einstellungen zur Installation vorgeschlagen. Diese können Sie in vielen Fällen einfach übernehmen.

Befindet sich bereits ein System auf dem Computer, erscheint zusätzlich ein Menü zur Auswahl des Installationsmodus. Standardeinstellung für einen »frischen« PC ist hier die Neuinstallation.

Im nächsten Schritt wählen Sie die zu Ihrem Standort passende Zeitzone aus. Anhand der Region und der Auswahl des Landes ergibt sich diese automatisch. Sollte Ihr Rechner nicht mit der korrekten Zeit versorgt sein, haben Sie an dieser Stelle Gelegenheit, Datum und Uhrzeit zu korrigieren.

Grundsätzlich können Sie das Erscheinungsbild Ihres persönlichen Linux-Systems ganz individuell konfigurieren. Das Erscheinungsbild der Computeroberfläche wird dabei maßgeblich vom verwendeten Desktop-System bestimmt. Die Installation bietet dabei die Auswahl zwischen den beiden bekannten Systemen KDE und GNOME an. Ich empfehle hier zunächst die Auswahl des Desktops KDE, da die meisten Bildschirmfotos in diesem Buch anhand dieses Systems gemacht wurden und Sie sich so leichter zurechtfinden werden. Ich werde aber im Verlauf dieses Buches die Unterschiede der beiden Systeme ausführlich erläutern und auch darauf eingehen, wie der Desktop nachträglich angepasst werden kann.